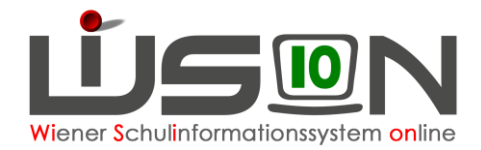

# **Druck der LFV (Excel-Export)**

## **Zielgruppe:**

Schulleitung, Schulleitung Stellvertretung, Lehrer/innen mit dem Rechtepaket "Stundenplan/LFV", Mitarbeiter/innen der BD Wien/Präs4

### **Beschreibung:**

In dieser Handreichung wird beschrieben, wie eine Lehrfächerverteilung mit Hilfe der Schaltfläche **Drucken** in eine Excel-Tabelle ausgegeben wird. Dabei stehen über eine Drucksortenauswahl zwei Ausgabeformate zur Verfügung. Die ausgegebene Lehrfächerverteilung kann in der Excel Tabelle für die eigenen Bedürfnissen weiterbearbeitet und formatiert (z.B.: Schriftart, Schriftgrad, Farbe, Hintergrund, Seitengröße, usw.) werden.

## **Vorarbeiten in WiSion® :**

- Lehrer/innen sind aus dem Menüpunkt Personalaufnahme Untermenüpunkt Zuteilung L durch BD aufgenommen, befinden sich im Stand der Schule und haben einen Kurznamen.
- Sonstiges Personal (sonstige Lehrer/innen, Betreuungspersonal) wurde gegebenenfalls angelegt, befindet sich im Stand der Schule und hat einen Kurznamen.
- Es existiert eine Klassen-/Gruppeneinteilung
- Es existiert eine Lehrfächerverteilung

### **Empfohlener Arbeitsvorgang in WiSion® :**

Über den Menüpunkt Organisation Untermenüpunkt LFV/Stundenplanung werden mit Hilfe der Schaltfläche **Filter anwenden** die zur Verfügung stehenden Lehrfächerverteilungen angezeigt. Jene Lehrfächerverteilung, die gedruckt werden soll, wird durch einen Klick im Feld Bezeichnung geöffnet.

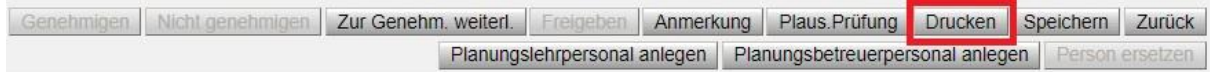

Mittels Klick auf die Schaltfläche **Drucken** öffnet sich der Dialog der Drucksortenauswahl:

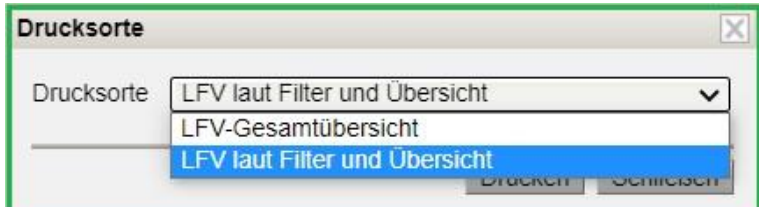

### A) Drucksorte "LFV-Gesamtübersicht"

Gibt es keine Detailauswahl in der Lehrfächerverteilung, so wird die komplette Lehrfächerverteilung in eine Excel-Tabelle ausgegeben, die entweder gleich gedruckt oder aber zuvor noch entsprechend formatiert werden kann. (Anm.: Im nachfolgenden Beispiel wurden ausgewählte Gegenstände noch entsprechend farblich markiert, bevor die Lehrfächerverteilung gedruckt wurde).

Inhalt der Datei sind alle vorhandenen Daten der LFV ohne Berücksichtigung von Filtereinstellungen und Übersicht aus-/einblenden.

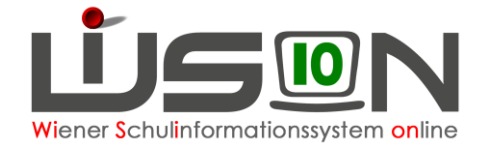

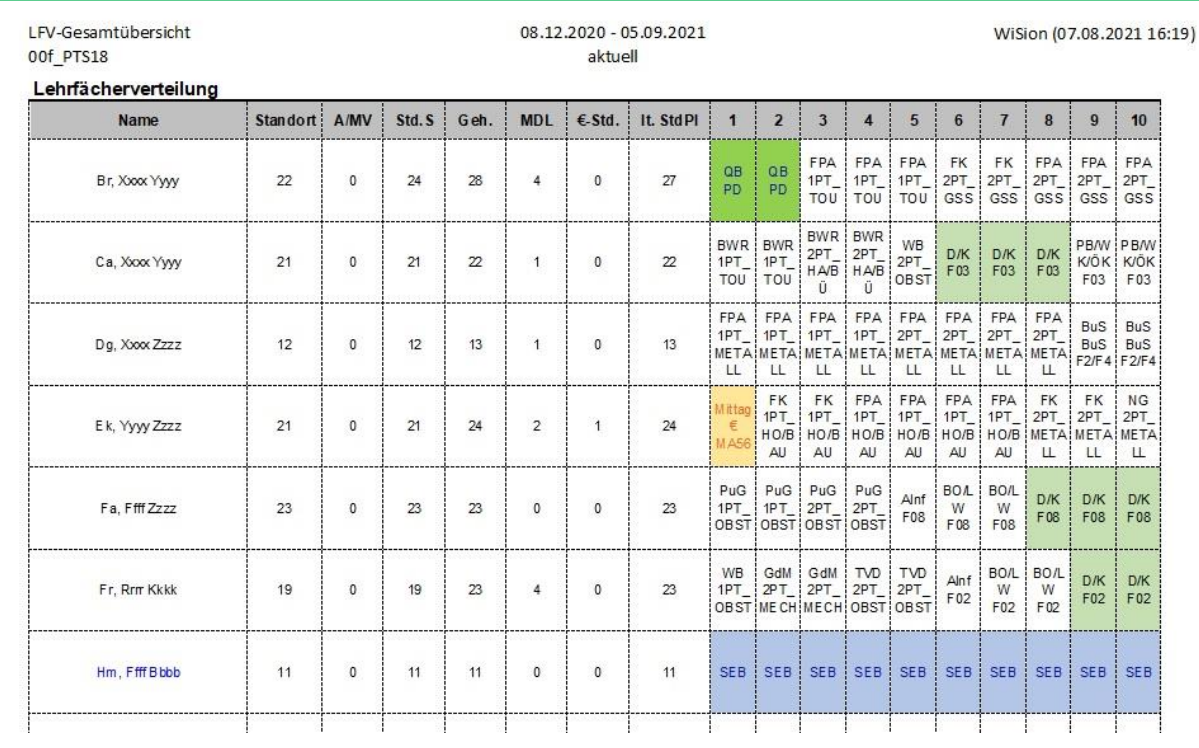

#### • **Anzeigt wird:**

- (1) Überschrift Ausdruck: Lehrfächerverteilung
- (2) Spaltenüberschrift: Name und Übersicht
- (3) Lehrpersonal mit Übersichtswerten und LFV-Einträgen
- (4) Spaltenüberschrift: Anzahl Unterrichtseinheiten

Sind keine Werte vorhanden, erfolgt eine Anzeige nur der Punkte 1-2.

#### • **Name Drucksorte: "LFV-Gesamtübersicht"**

Format: xls(x) Layout: Querformat Schriftart: Arial Textumbruch: ja Rahmen: ja Schreibgeschützt: nein

#### • Dateiname: "LFV\_Gesamt\_(0)\_(1)\_(2)"

- (0) … Bezeichnung der LFV
- (1) … SKZ
- (2) … Schuljahr laut Stichtag; z.B. 2122
- **Tabellenblatt: "LFV-Gesamtübersicht"**

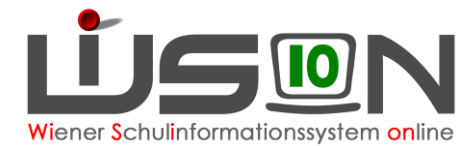

### **B)** Drucksorte "LFV laut Filter und Übersicht"

Sollen nur ausgewählte Bereiche gedruckt werden, so müssen zuvor die entsprechenden Filtereinstellungen gesetzt sein.

Die Drucksorte erstellt eine Excel-Datei, deren Inhalt in der Datei alle vorhandenen Daten der LFV mit Berücksichtigung der zuvor gesetzten Filtereinstellungen ist.

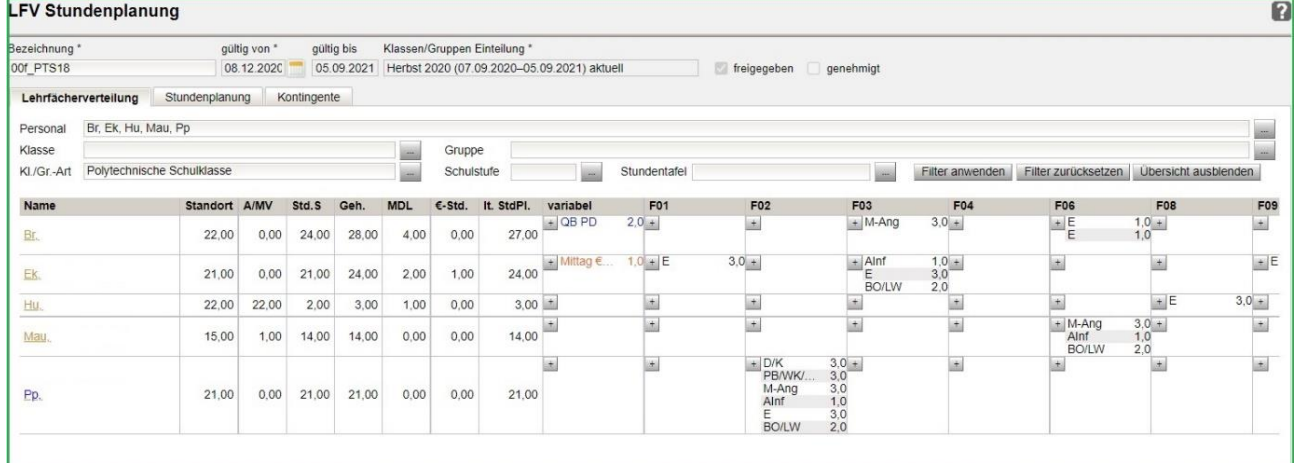

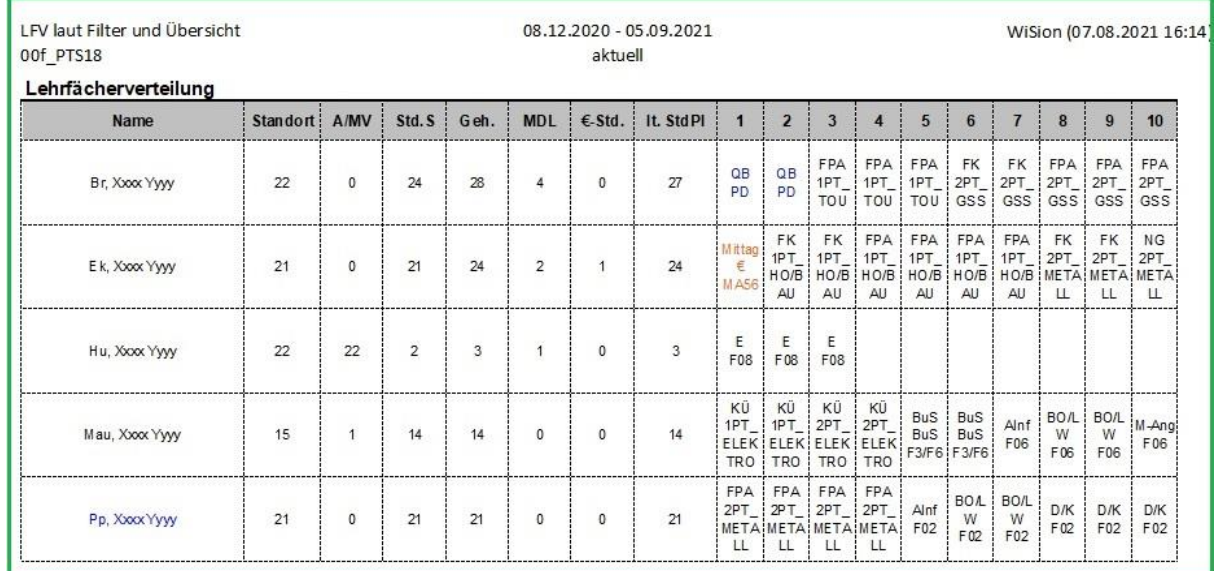

Das Format ist gleich wie die Drucksorte "LFV-Gesamtübersicht", lediglich der Name und die Bezeichnung des Tabellenblattes unterscheiden sich:

- Dateiname: "LFV Bezeichnung LFV SKZ SJ"
- **Tabellenblatt: "LFV laut Filter und Übersicht"**

### **Hilfesystem WiSion® :**

Anklicken des Hilfe-Symbols im Menüpunkt Organisation Untermenüpunkt LFV/Stundenplanung.